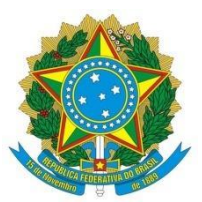

**UNIVERSIDADE FEDERAL DO AGRESTE DE PERNAMBUCO PRÓ-REITORIA DE ENSINO E GRADUAÇÃO DEPARTAMENTO DE REGISTRO E CONTROLE ACADÊMICO**

## **TUTORIAL WHEREBY P/ CANDIDATOS**

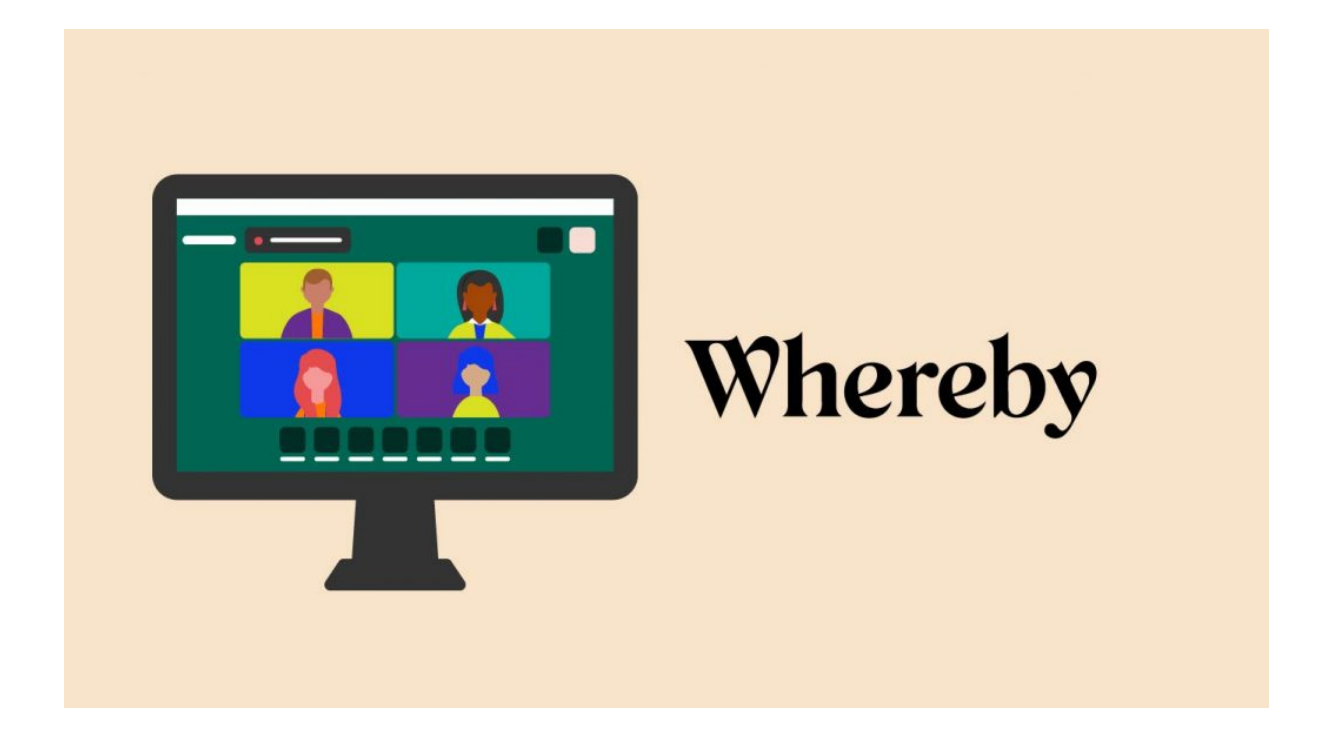

## Acessando Sala de Atendimento

1. Acessar o link da sala desejada

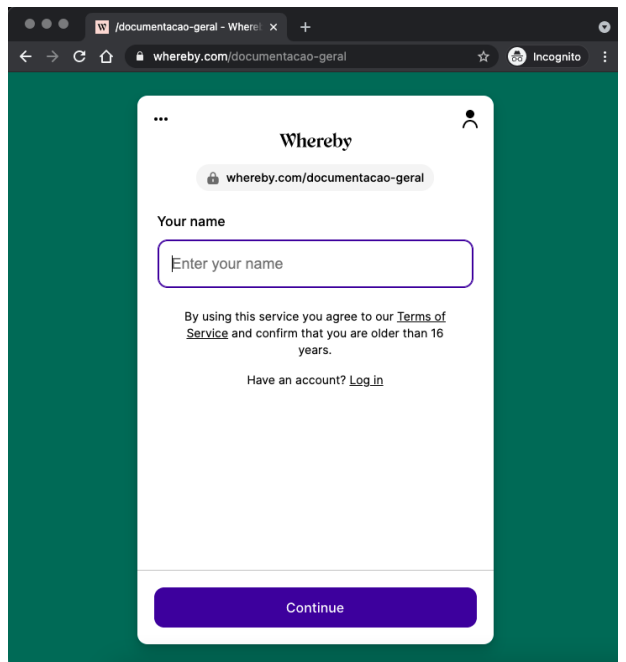

- 2. Informar seu nome e clicar em "Continue"
- 3. Escolher o idioma desejado clicando nos três pontos (

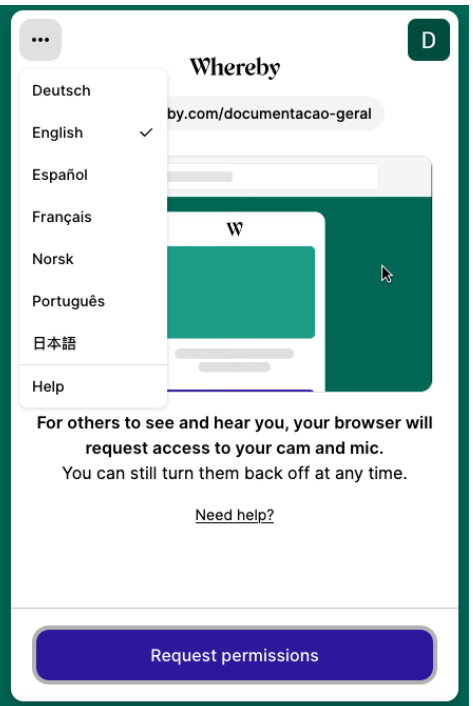

4. Clicar em Request permissions / Solicitar permissões e em seguida autorizar seu navegador compartilhar áudio e vídeo;

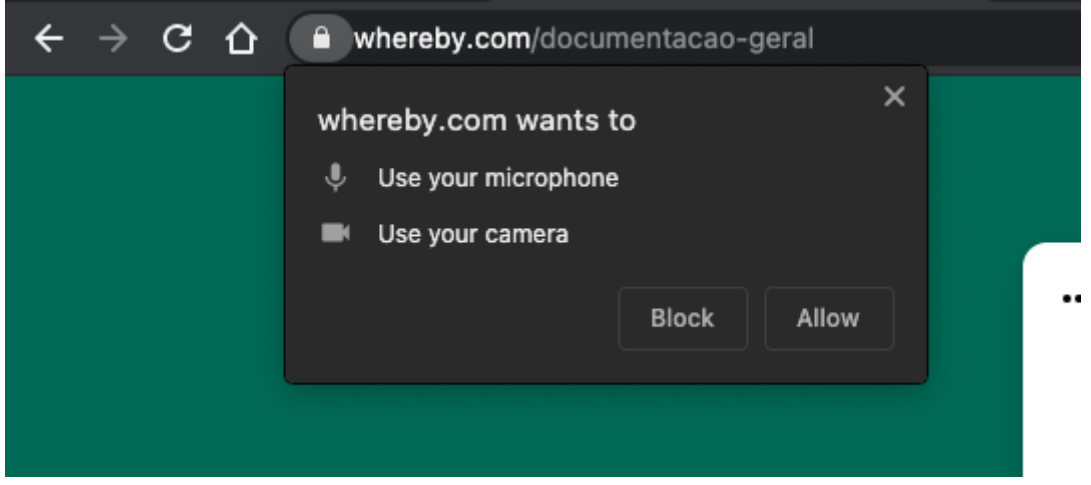

5. Em seguida clicar em "Bater à porta"

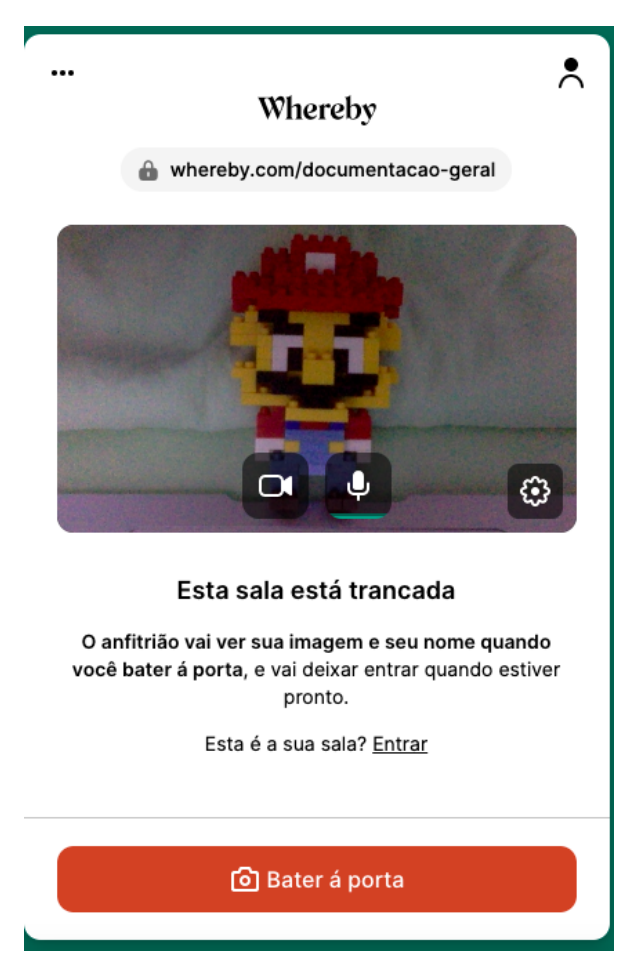

6. Aguardar enquanto o atendente libera seu acesso (Poderá demorar alguns minutos em caso de muitas pessoas na fila para o atendimento)

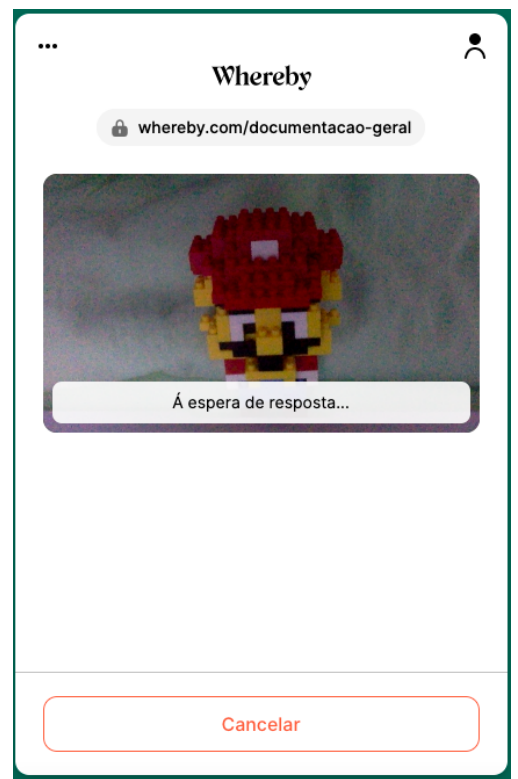

7. Quando estiver próximo da sua vez de atendimento, será notificado

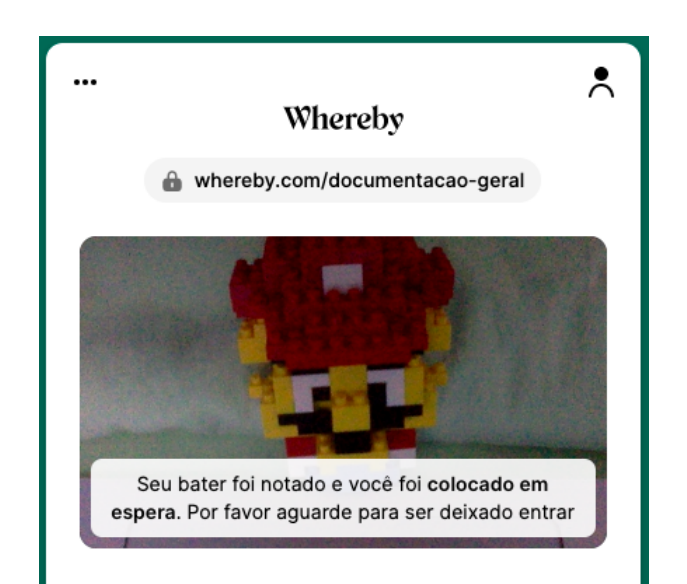

8. Em seguida você será autorizado e poderá interagir por áudio, vídeo e chat.

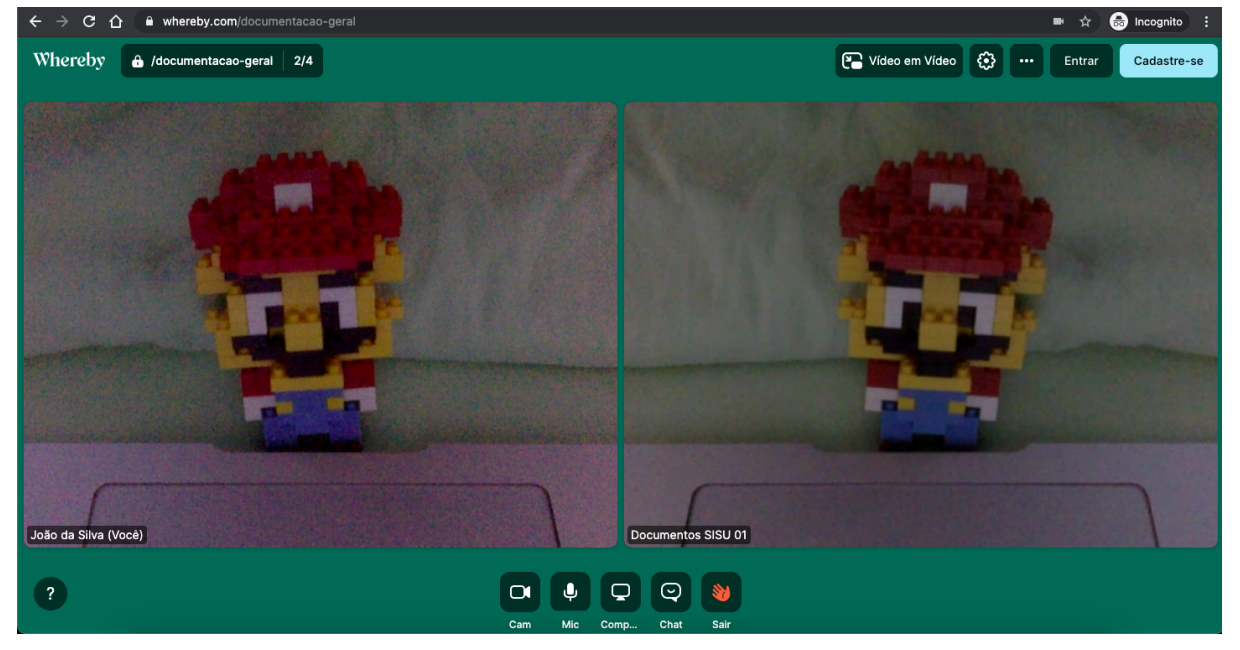